## **025:250 COMPOSITION: ELECTRONIC MEDIA I Fall 2013 Stereoizing**

- 1. Sometimes a passage requires that certain regions be panned in a deliberate and thoughtful way.
- 2. In the majority of cases, however, it is the fact that sounds are panned somehow that is important, not so much that they be panned in a specific way.
- 3. The steps below show how regions can be panned in such a way as to create the effect of spaciousness. Another way to think of this is as a technique for *generalized panning*.
- 4. Generalized panning is most effective with regions that are mono or nearly mono.

Step 1. In the track controls, select pnL and pnR to view the automated pan controls, which can be seen below. The edit points in these examples are the by-products of copying or moving regions that originally contained panning information.

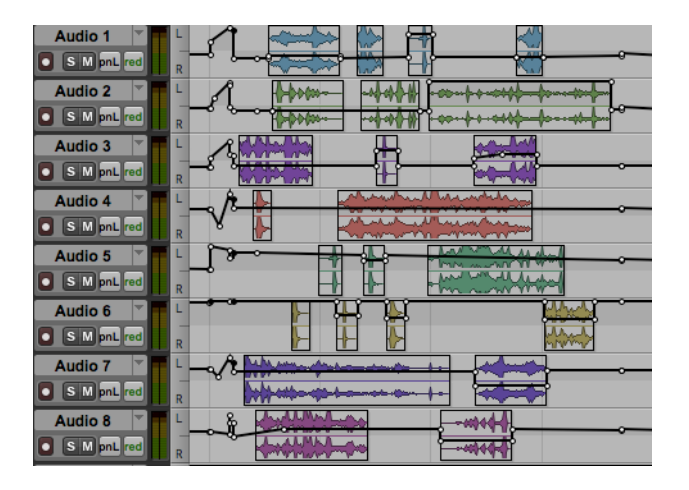

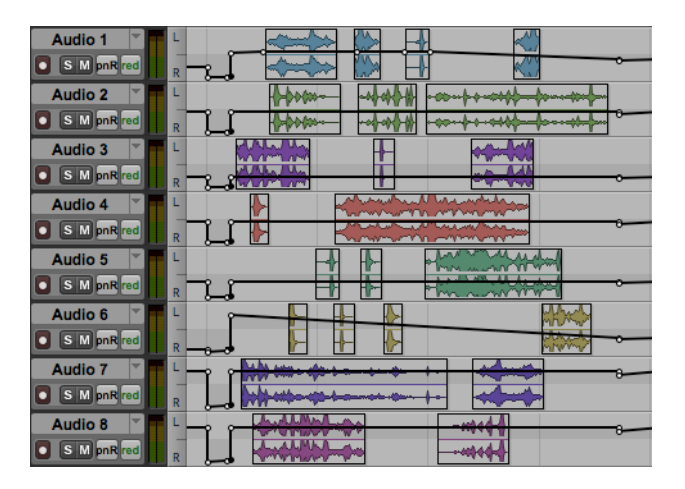

Step 2. Delete all edit points by highlighting them and pressing DELETE. Don't cut edit points, as this will create edit points at the beginning and ending of the cuts.

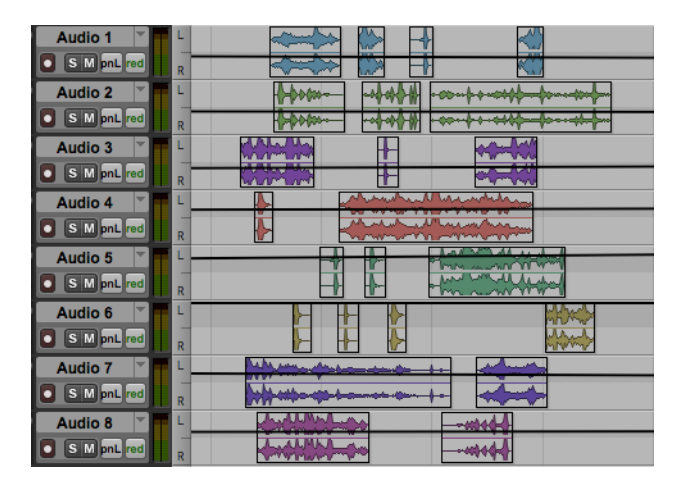

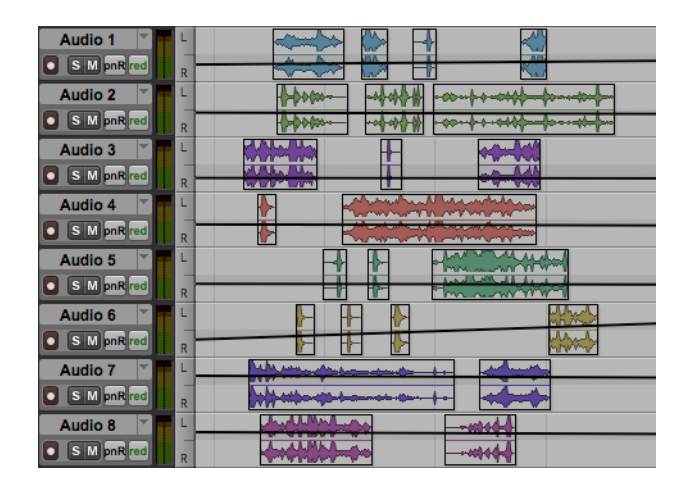

Step 3a. Select pnL in the track controls. On Tracks 1, 3, 5, 7, use the Grabber tool (the hand icon) to place edit points near the beginning of the regions with a value of <100. On Tracks 2, 4, 6, 8, place edit points with a value of 50>. Place the same edit points to the right of the regions. This step is shown below on the left.

Step 3b. Select pnR in the track controls. On Tracks 1, 3, 5, 7, place edit points near the beginning of the regions with a value of  $\leq 50$ . On Tracks 2, 4, 6, 8, place edit points near the beginning of the regions with a value of  $100$ . Place the same edit points to the right of the regions. This step is shown below on the right..

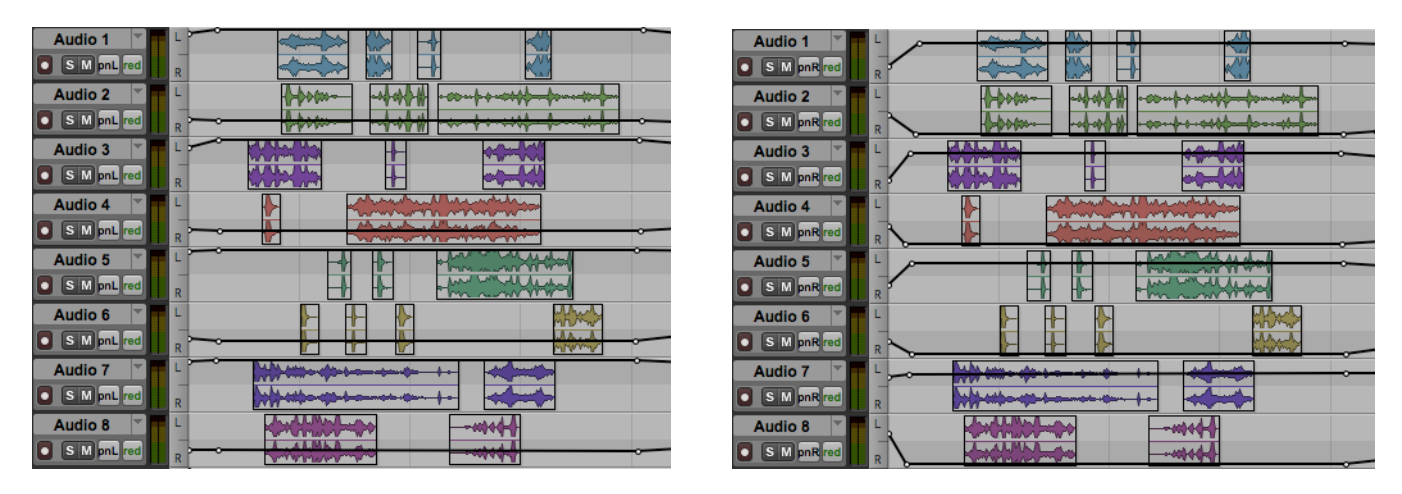

This method of panning will place the left channel of Tracks 1, 3, 5, 7 all the way to the left in the stereo field. The right channel of Tracks 1, 3, 5, 7 will be placed ¾ of the way to the left.